## Casambi basic app setup and configuration

1) Download, install and open the 'Casambi' App from Google Play, or Apple's App Store.

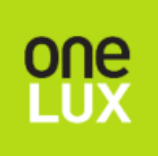

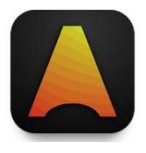

2) Once in the app, any OS/5.8/C's powered up should appear in the 'Nearby devices', which if not shown on the opening screen, the main menu can be accessed by the 'More' tab with three dots at the bottom right of the screen.

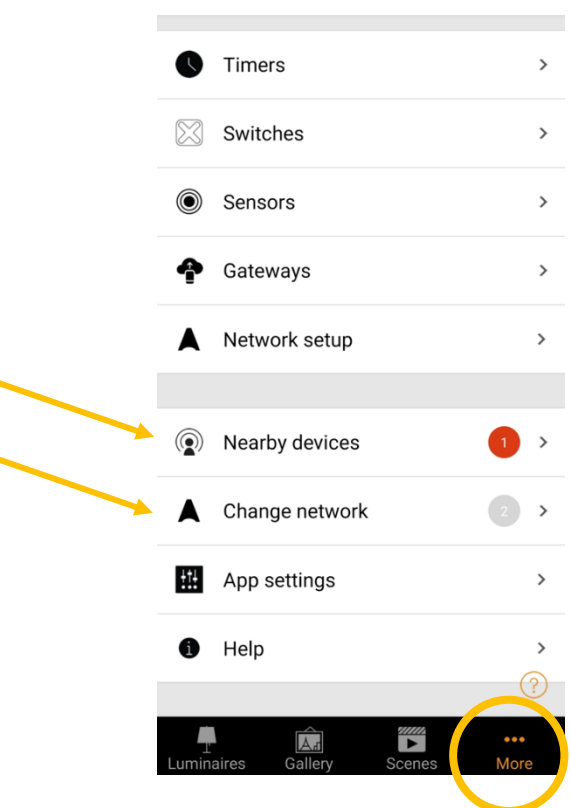

3) In the 'Nearby devices' menu, if the sensor is showing as 'Unpaired' it will need to be added to a Casambi network before being used.

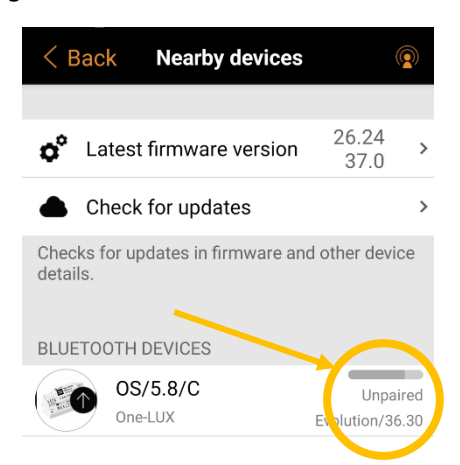

4) If a Casambi network does not yet exist, one can be created by clicking the 'Change network tab', then 'Create a network' option. Further info can be found in the Casambi guide here. How to Create A [Casambi Network](https://support.casambi.com/support/solutions/articles/12000074087-create-a-network#:~:text=To%20create%20a%20new%20network,New%20Network%20page%20is%20shown.) 

- 5) You can add the unpaired sensor to a network by clicking on the item and using the 'Add to (Network)' option, where (Network) is the name of the one you wish to use. Once added to your network, the network name should appear where it previously displayed 'Unpaired'
- 6) Now on a network, the OS/5.8/C can now be configured for use by the app.

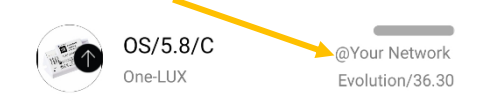

Although the OS/5.8/C is one physical component, it is split into two separate 'virtual' components within the app; One part is the presence detector, and the second part is the internal switching relay. The presence sensor can be used to control any Casambi enabled luminaire on the same network, and the relay can be controlled by the presence sensor, or any other Casambi control device on the same network.

The sensor should also now appear in the 'Sensors' menu

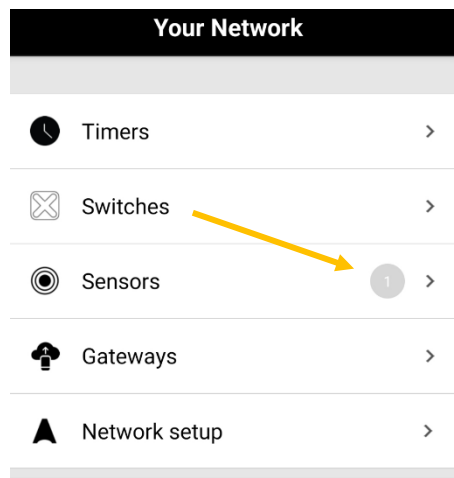

An OS/5.8/C icon should also appear in the 'Luminaires' screen.

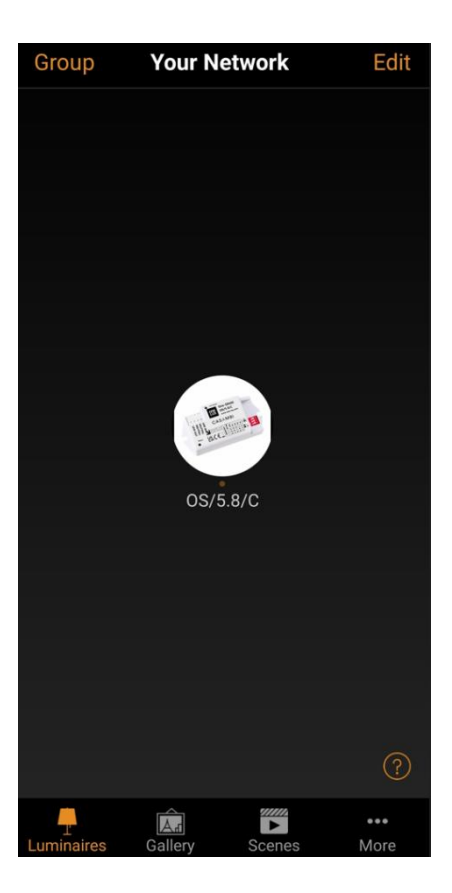

For the presence sensor to be used to control its internal relay, (or any other 'Luminaire' on the same network), the OS/5.8/C and other, 'Luminaires' need to be added to a 'Scene'. A full explanation about scenes can be found here. [Casambi Scenes](https://support.casambi.com/support/solutions/articles/12000074031-scenes-tab)

To create a new scene, click on the 'Scenes' icon at the bottom menu, then 'Add scene'

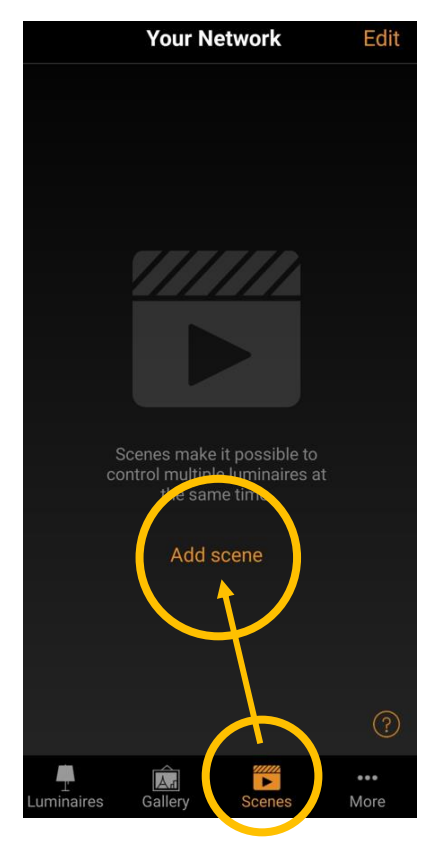

On the next screen, click on the 'greyed-out' sensor icon to add it to the scene.

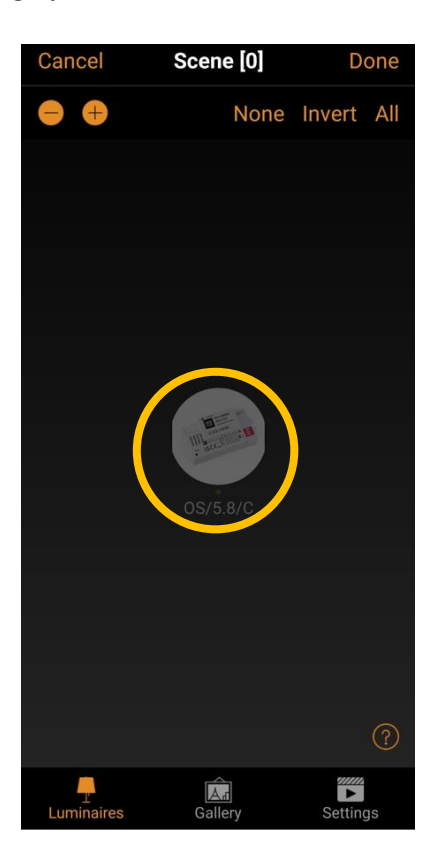

When the sensor is added to the new scene, it will now appear as below and be switchable by other devices configured to control that scene. The relay can be manually tested by clicking the item's icon and the orange dot under the icon will change state too. **IMPORTANT**-To set the scene's state when presence is detected, click the icon so that the lamp you wish to control, and orange dot below the icon is **on**, then whilst in that state, save the scene by Clicking 'Done' when ready.

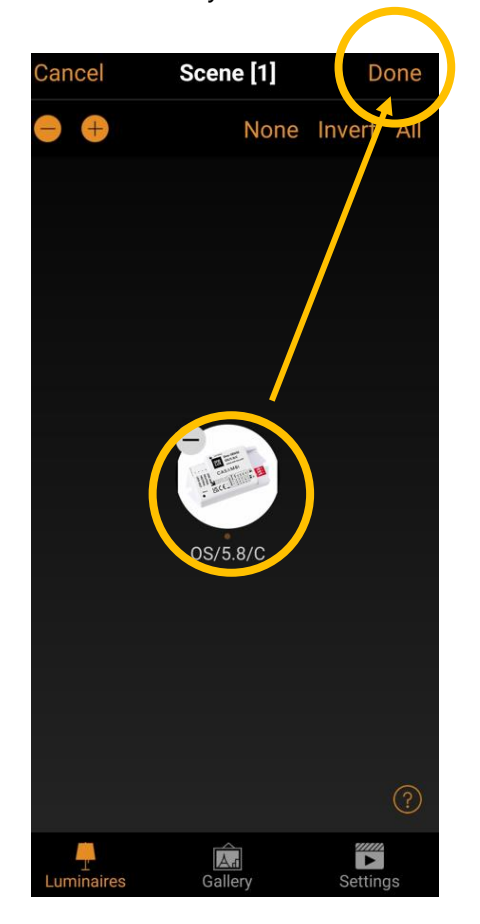

Now there is a relay/ 'Luminaire' to control, the sensor must be configured to control it. The network also must be set to use 'hierarchy' control. To do that go into the 'More' menu

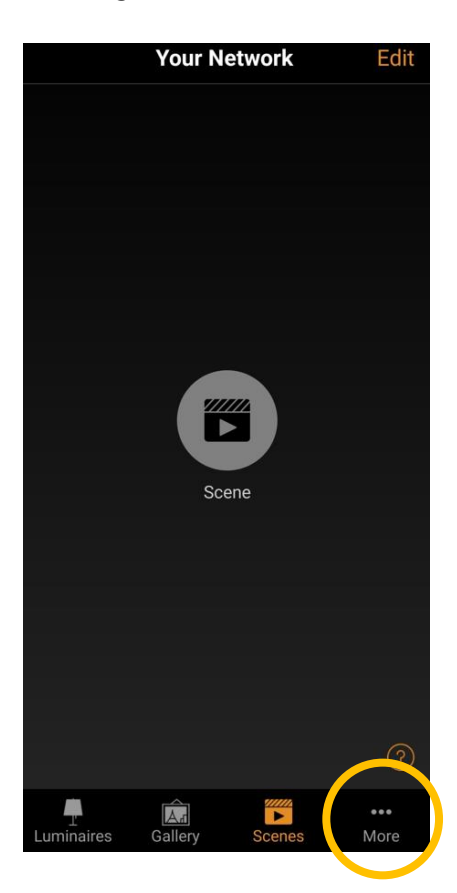

Then 'Network setup'>'Control options'> 'Use hierarchy control'

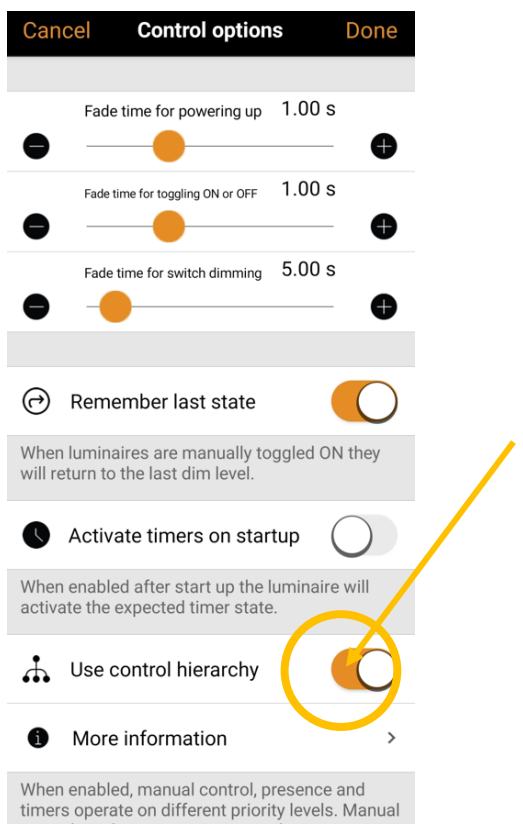

To configure the sensor to trigger the scene, go back to the main menu and select 'Sensors'

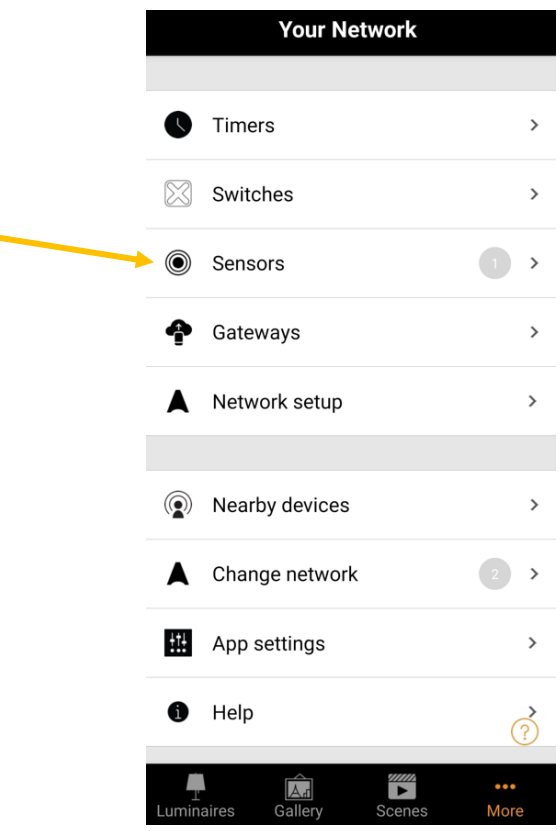

The OS/5.8/C should be available to select.

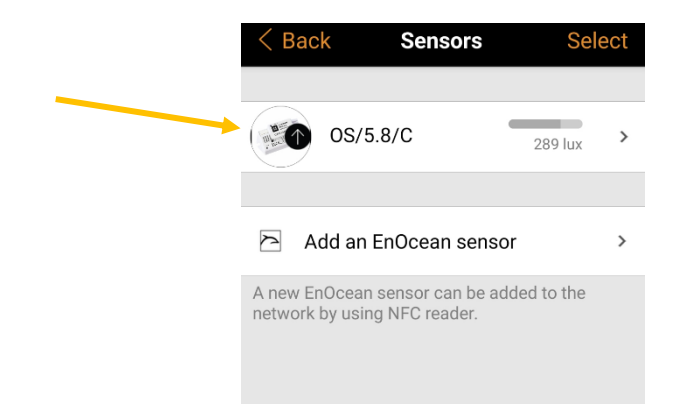

Note: In this menu screen, the icon changes with live presence detection, and lux reading displayed.

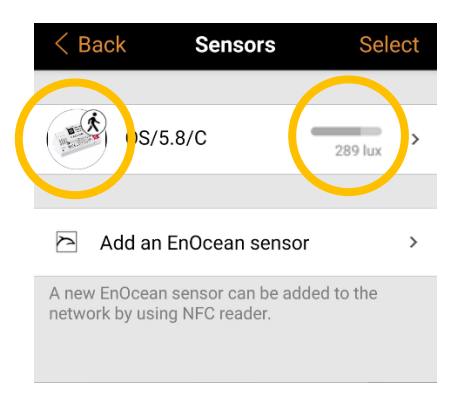

To configure the sensor, click on it, then 'Presence Sensor'>Presence>Presence scenes

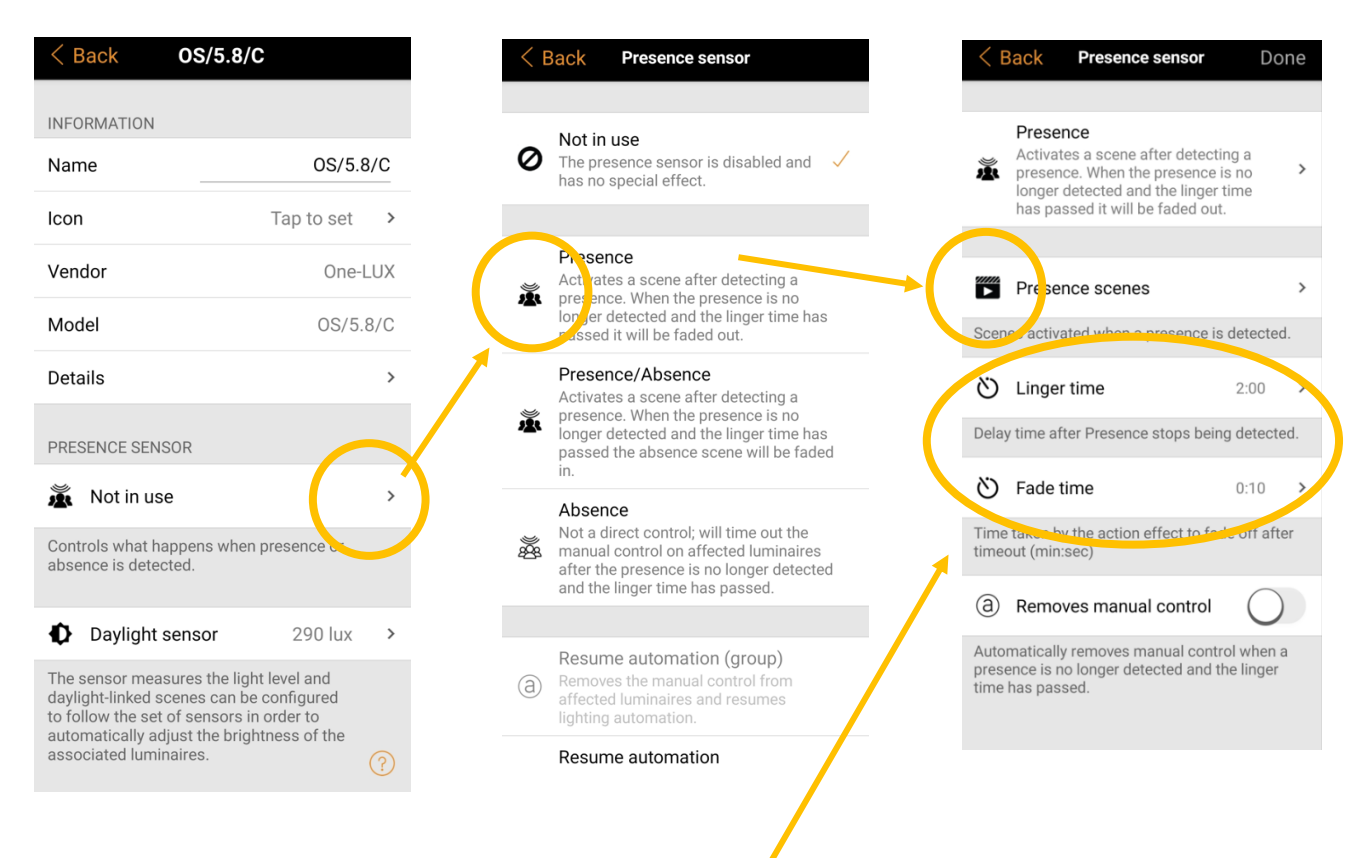

Note: The luminaires 'on time' and fade times are set here. It is recommended to set a minimum 'Linger time', and 'Fade time' for testing.

When in 'Presence scenes' screen, select the scene created earlier and then press 'Done'

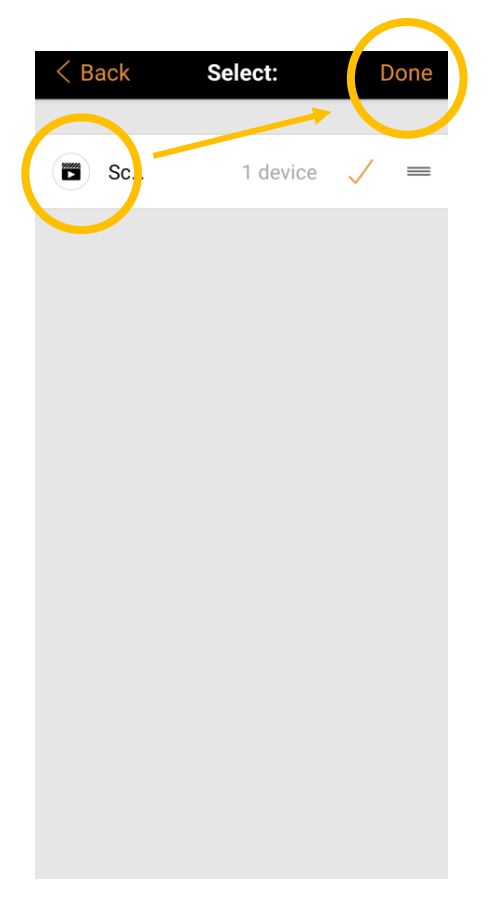

At this point the lamp should be switching by presence sensor activation, but to be sure manual operation of the luminaires' switch earlier steps has not overridden the sensor, go back to the 'Luminaires' screen and click the 'a' symbol, which should now be visible in the bottom left corner. Select 'YES' to resume automation control by the presence sensor. Note: remember to do this after any manual use of the luminaire's switch.

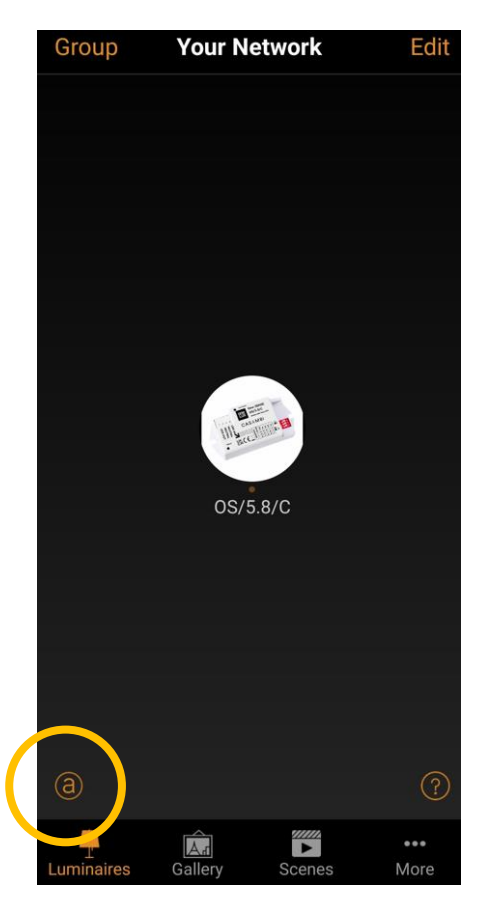

Also check Daylight sensor control, which is configured in the 'Scenes' screen. To access, double click the Scene being used for sensor activation, then a 'Settings' option will appear bottom right of the screen.

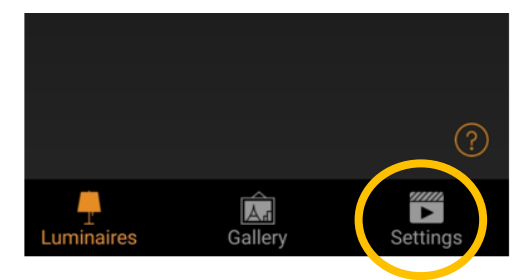

Select 'Settings' To disable the light sensor, ensure 'Not in Use' is selected.

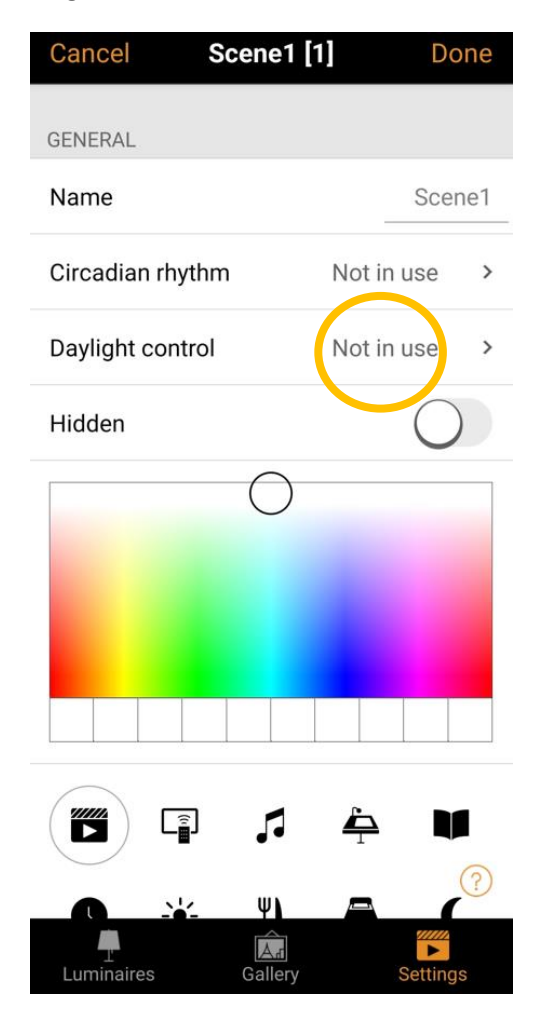

For details on how to configure daylight sensor control, see [Casambi Daylight Sensor](https://support.casambi.com/support/solutions/articles/12000074042-daylight-sensors) Full support and documentation can be found here <https://support.casambi.com/support/home>